## Require CUHK Authentication for your Qualtrics survey projects (only works for Staff and Student)

Last Modified on 01/09/2020 10:29 pm HK

## **Overview**

The article illustrate the steps to set up CUHK Authentication for your Qualtrics survey projects. It works for Staff users and Student users,

## **Steps**

1. Click the "Survey Flow" button at the top of the page:

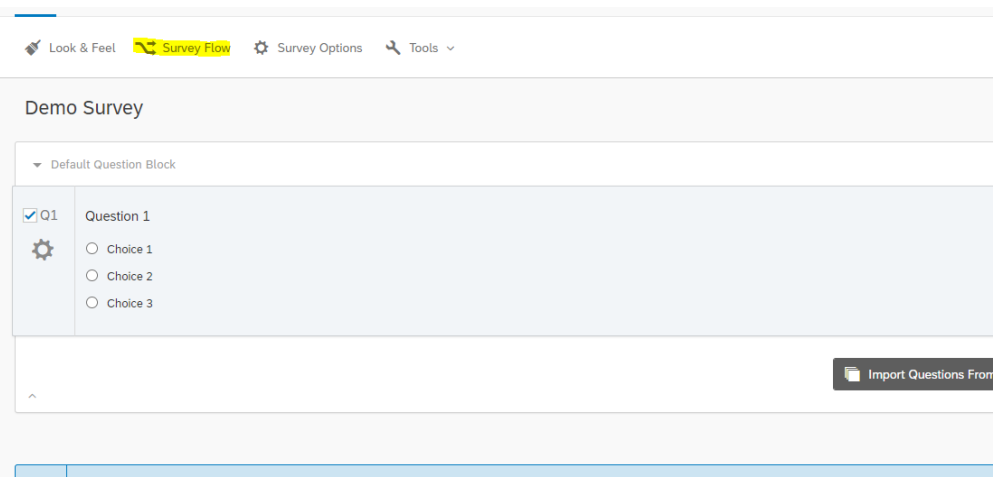

2. Click the "Add a New Element Here" link

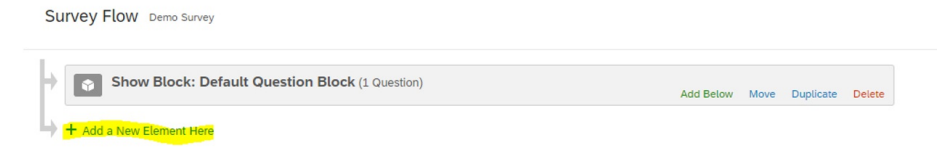

## 3. Select the "Authenticator"

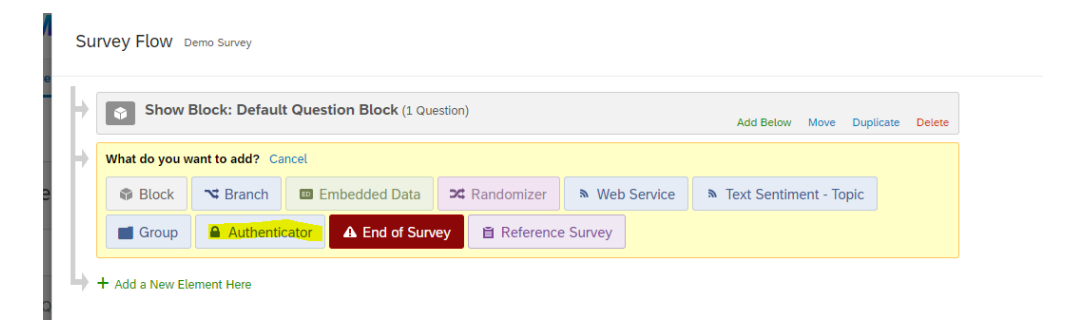

- 4. Configure the Authenticator as follow:
	- a. Select the "Authentication Type" to "SSO"
	- b. Uncheck the "Associate Respondent With Panel" checkbox
	- c. Select the "SSO Type" to "Shibboleth"

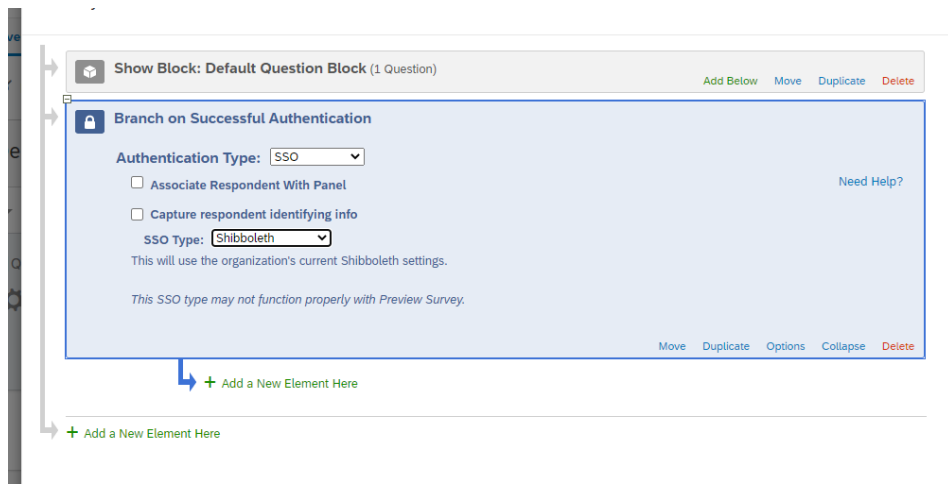

5. Click the "Move" link of the "Show Block: Default Question Block" and drag the box under the authenticator.

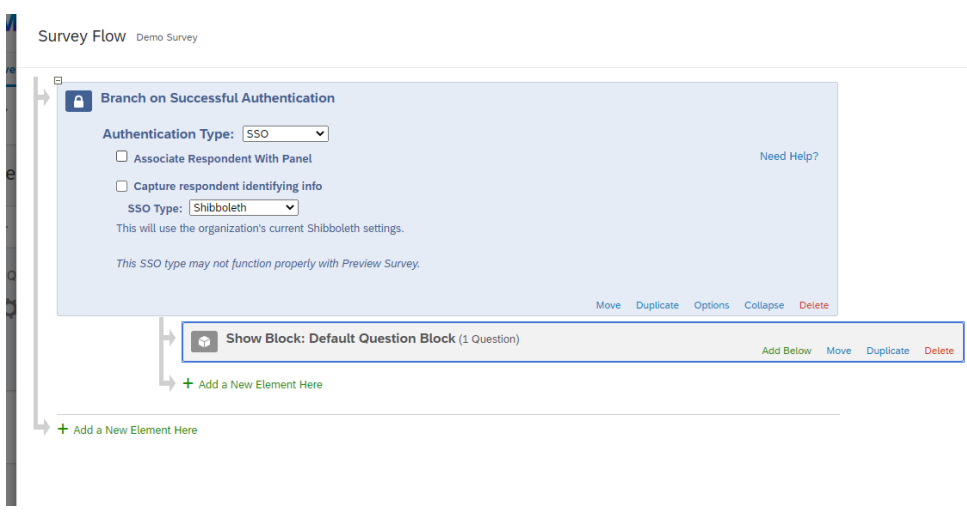

6. Final click the "Save Flow" button at the bottom of the page to save the changes.